## Executive Level Process – Budget Targets (Steps 1, 2 and 3)

### **Create Budget Target at the OBS Level**

In the web version of the tool or in SmartView, the Executive user would login to the UCBUD application and open the form 1. Unit – Create Target. For Step 1, users are able to view the information provided from the Budget Office of the Launch numbers, Drivers, and any Adjustments made to the arrive at the Target being provided to them. For Steps 2 and 3, the form also contains a section where they can enter their own drivers and make adjustments to create their own Target at the OBS row level. Lastly there is a column that calculated the difference for them between the Budget Office Target and their Target. This can be performed in the 2 working copies of 1<sup>st</sup> Draft and 2<sup>nd</sup> Draft that they have access to work with but is not accessible by the Budget Office. For the Target process, this information is not transferred to the Budget Office but they can access it with SmartView ad-hoc reports.

### About the Create Target Form

The form has 2 tabs to allow you to create 2 versions of the Budget at the OBS level. Each form contains the OBS structure on the left side, column headers across the top and an area for data. The areas in gray cannot be changed. They are for viewing purposes only. The white areas are where you may enter data. On this form the Current Year Budget, Prior Year Actual, Current Year Forecast Q2 and the Current Budget Office Target are provided for you. The Budget Office Target includes driver and adjustment data as well, revealing all the data used to obtain their results. You may enter drivers and adjustments for your unit to calculate your own target by OBS Row with the goal of coming to the same bottom line given or negotiating a new one. The gray columns and rows will be calculated when you Save the data button.

Demo: Create Budget Target at the OBS Level

# $\stackrel{\scriptscriptstyle \rightarrow}{\phantom{}_{}}$  Exercise: Create Budget Target at the OBS Level and Run Target Variance Report

#### **What to do What you will see**  1 **Login to Delphi Planning:** Ivgoodwin • Click on the User Name text box and enter Password: your cnet id for the username. Log On Click in the Password text box and enter your cnet password. • Click the Log On button. ORACLE<sup></sup> ENTERPRISE PERFORMANCE<br>MANAGEMENT SYSTEM ht © 2005, 2011, Orade and / or its affiliates. All rights reserved 2 **Click the UCBUD link on the HomePage** under the Recently Opened or Quick Links section. Quick Links **Q**<br>My Peri in e Board of Trustees - Budget vs Actual a **DBS Va** nce - Target Ad Ho ard of Trustees - By Area  $\blacksquare$  B OBS Variance - Ad Hoc —<br>⊨3men 3 **Open the Create Target Form:** Page UCBUD - Select Data Forr • From the View Pane on the left side of the **UCBUD B** Forms Data Form Data Form<br>2. Unit - Create Target<br>2. Unit - Create Target<br>3. Unit - Enter Account 10 Budget by Account 6 (No Actuals)<br>4. Unit - Enter Account 10 Budget by Sub Account screen, Double Click to expand the Forms - **M** Unit Forms **Budget** folder 2nd Quarte 3rd Quarter 5. Unit - Enter Account 10 Budget by Sub Account (No Actuals) Double Click to expand the Unit Forms 1st Quarter 6. Unit - Enter Account 10 Budget by Account6 & Sub Account 7. Unit - Enter Account 10 Budget by Account6 & Sub Account (No Actuals) Launch Busine 8. Unit - Transfer Offset Input folder 9. Unit - Gift & Endowment Fund Balance Input • Click on the Budget folder **View Pane Content Pane** • From the Content Pane on the right side of the screen, Click the link to open the form 1. Unit - Create Target named 1. Unit – Create Target 12. Unit - Enter Account 10 B 4 Set the Page Selector for your Unit: • Click the arrow on the Page Selector to see 23 - Social Sciences Division - TravelOnk a drop down list of units. Actual<br>Prior Year Forecast<br>Prior Year **Budget**<br>Prior Year Type your unit number or name to  $rac{1}{410}$ perform a search on your input. .<br>1499 - Total Tuition & Fees 43513000 • Select it from the list and Click the Go button. They only see their unit, although some

will have multiple for departments and auxiliary portion of unit

- 
- 5 **6 Close the View Pane** 
	- In between the View Pane and the Content Pane, there is a small arrow selector. Find it.
	- Click this selector to close the View Pane and provide more space on the screen for the Content Pane where the form is displayed.

- 6 **Enter the Target Drivers. This is a way to** reflect your desired difference and negotiated changes.
	- From the tab named 1st Draft Create Target, scroll to the right using the scroll bar at the bottom of the screen
	- For example, Enter 5% for each cell in the Target Driver column, try using copy and paste all the way down or you may use more realistic numbers if you know them, however keep in mind this is just a training exercise.

• Note: Some Target Drivers are calculated by the system and should not be changed. Those have a red or pink like background. Any changes made to them, will be overwritten by the system's calculation. Use the adjustment option to alter the Targets for those rows.

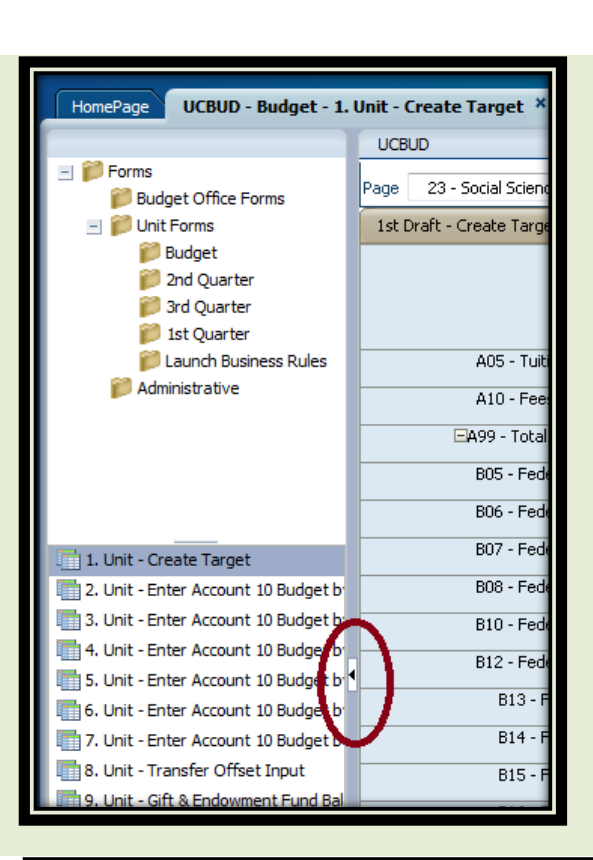

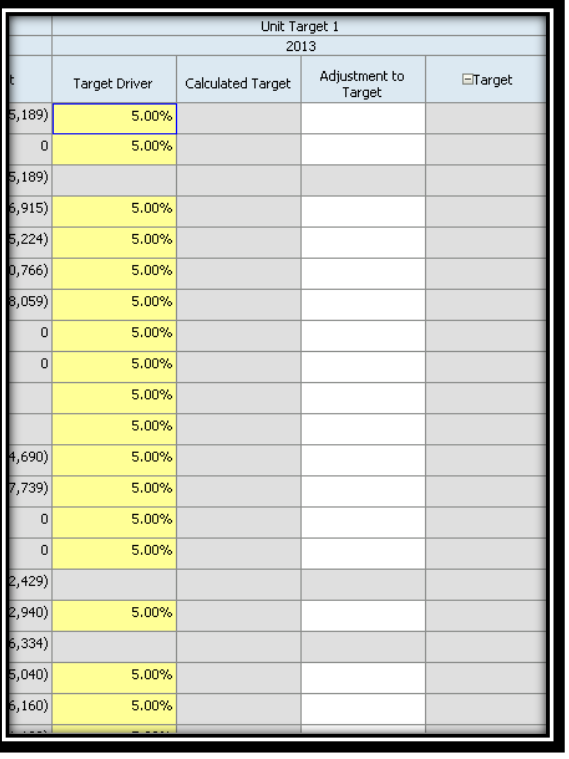

O Oracle Enterprise Performance Management Syst... **ORACLE** Enterprise Performance Management S  $E$ dit  $\begin{tabular}{ll} \bf Favofites & \underline{To}ols \end{tabular}$ Navigate File View  $Heip$ 客々Explore(開) 国全  $\mathcal{P} \equiv \mathcal{P} \equiv \mathcal{P}$ n.

UCBUD - Budget - 1. Unit - Create Target \*

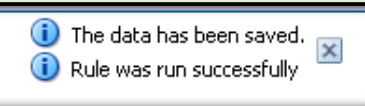

HomePage

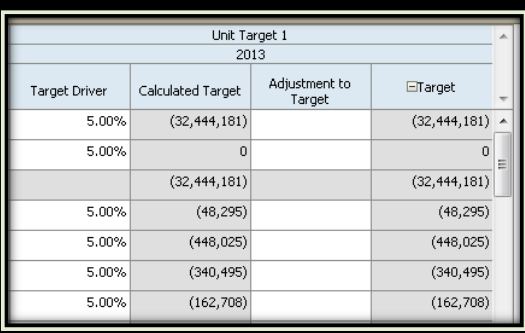

- 8 **Enter the Adjustment to the Target and** Click the Save button. This is another way, you might enter a negotiated change.
	- From the tab named 1st Draft Create Target, scroll to the right
	- For example, Enter 1000 for each cell in the Adjustment to the Target column.
	- From the menu, Click the Save button to save these entries
	- Keep in mind that, Revenue should be negative
- 9 **WE** Now that the form has been saved, run the Report 200 – Schedule 1 – Ad Hoc Target Variance:
	- From the menu, Click the Explore button
	- From the View Pane, Click the Delphi Reports folder
	- From the Content Pane, Double click the report named, OBS Variance – Target Ad Hoc

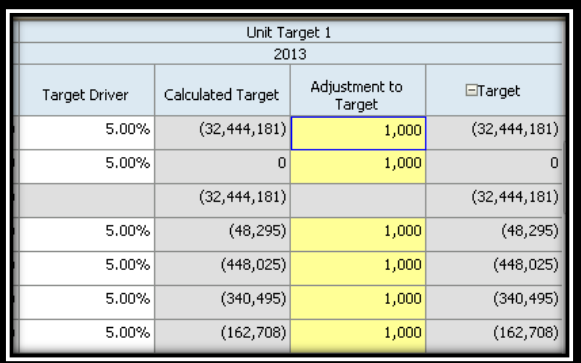

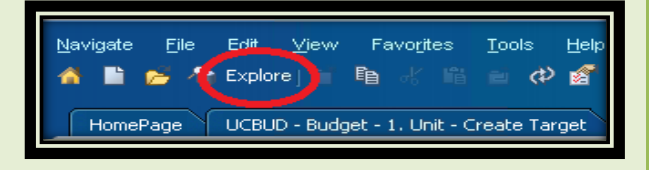

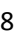

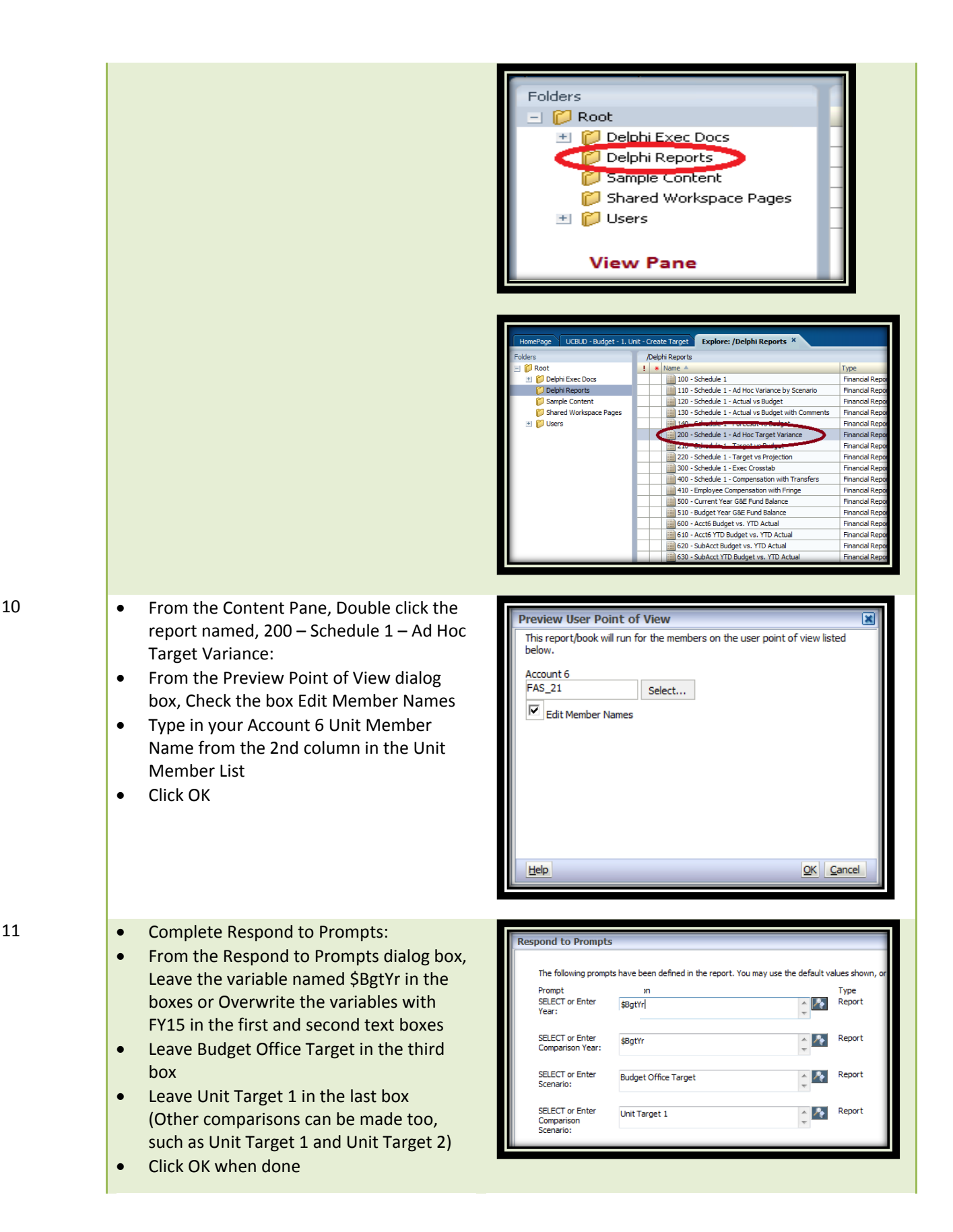